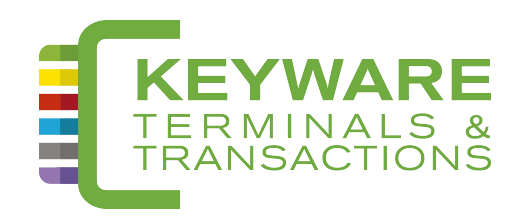

# **HANDLEIDING BETAALTERMINALS PAV6**

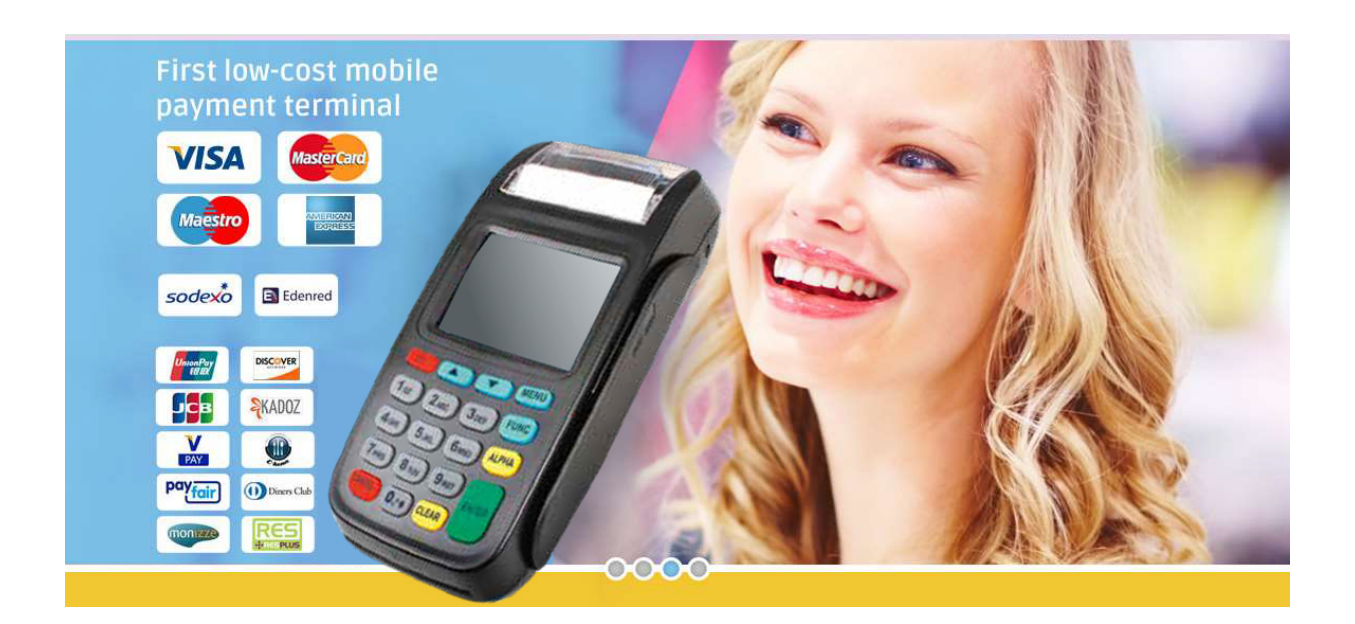

Keyware Smart Card Division NV - Ikaroslaan 24 - B-1930 Zaventem Tel. : 0900 70 300

# Handleiding terminal

# Inhoud

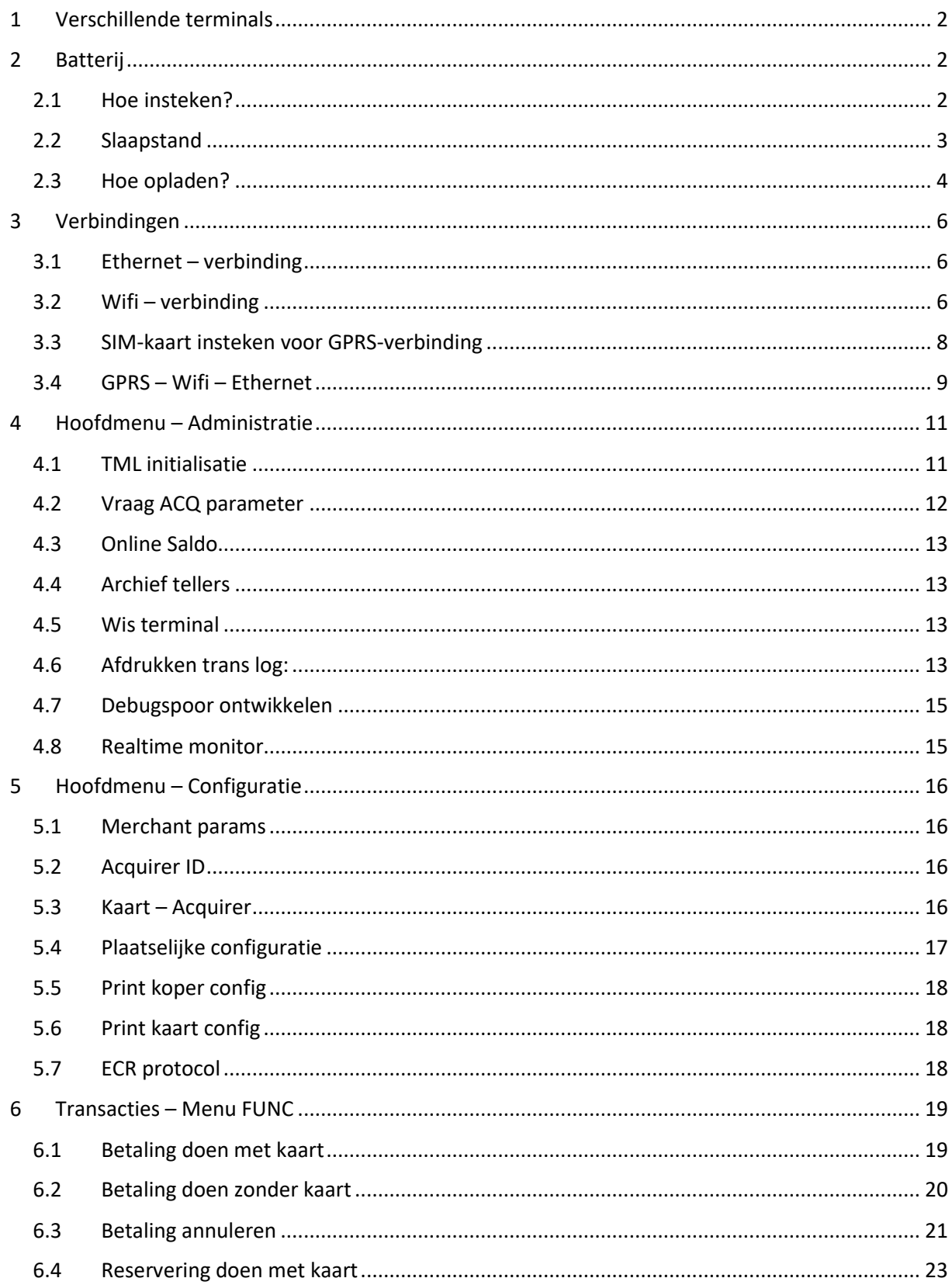

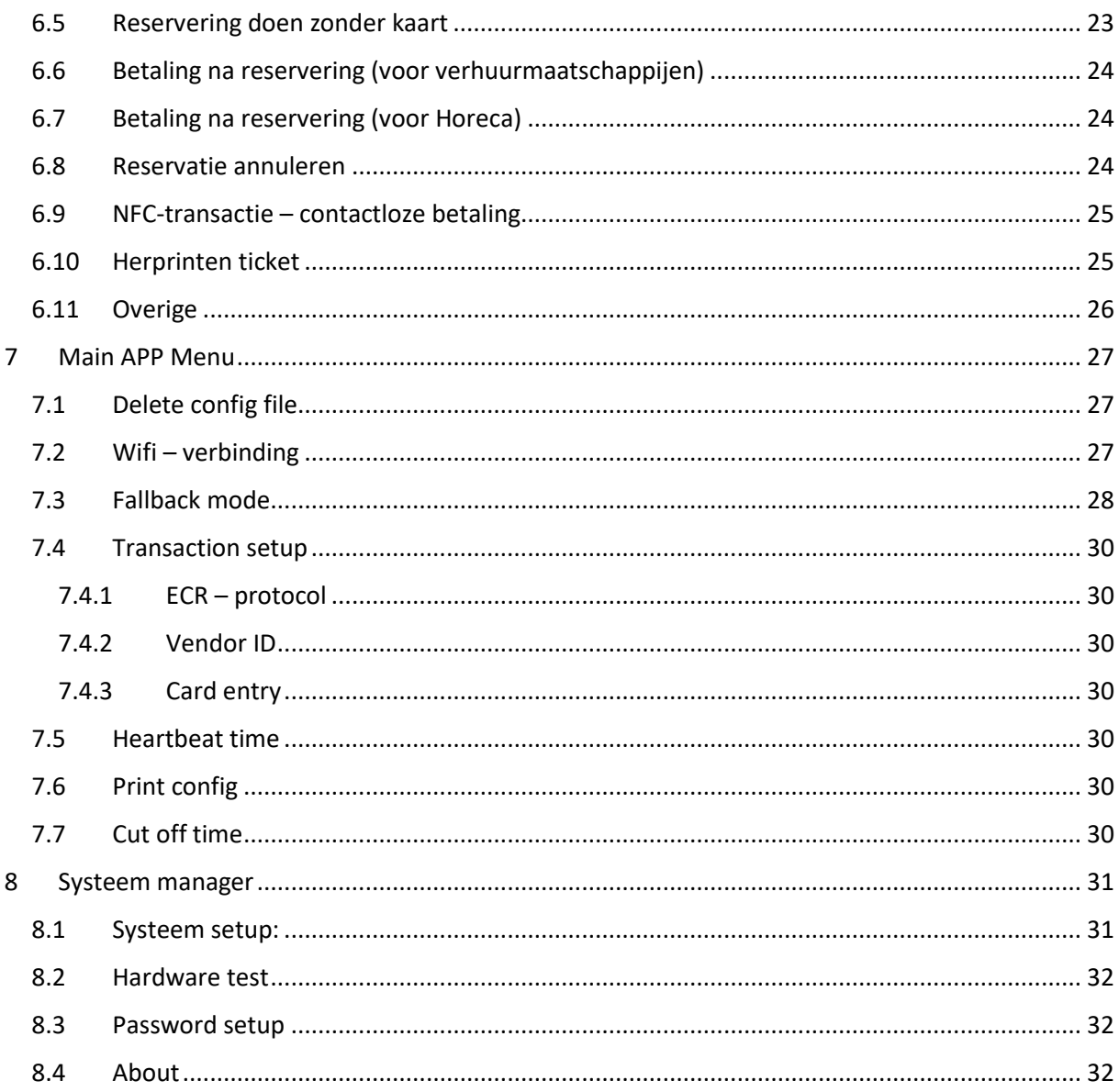

# <span id="page-2-0"></span>1 Verschillende terminals

Onderscheid tussen vaste-en mobiele terminals.

- Vaste terminal
	- o Werkt op Ethernet
	- O Werkt op Ethernet en Wifi
- Mobiele terminal  $\bar{\mathcal{L}}$ 
	- O Werkt op GPRS
	- o Kan werken op GPRS, Wifi of ethernet

## <span id="page-2-1"></span>2 Batterij

## <span id="page-2-2"></span>2.1 Hoe insteken?

Witte fiche in de achterkant (deksel openen) van de van de terminal steken. (Zie foto's)

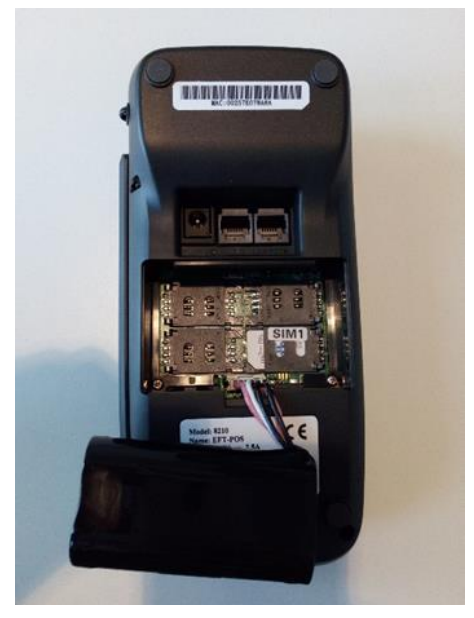

 $\epsilon$ Model: 8210 e: EFT-POS

*Foto 1: Achterkant terminal Foto 2: plaats witte fiche*

Batterij mee in de voorziene plaats leggen.

#### <span id="page-3-0"></span>2.2 Slaapstand

Voor energie te besparen, gaat de terminal vaak in slaapstand. Dit is een zwart scherm.

Het is voldoende om eens:

- **Op het scherm te tikken**, om het toestel uit slaapmodus te krijgen.

<span id="page-3-1"></span>Er kan ook op gelijk welke toets gedrukt worden om het toestel uit slaapmodus te krijgen. Hier riskeer je wel dat er verder gegaan wordt op bijvoorbeeld het menu. Om problemen te vermijden, druk je best altijd op de **pijl naar omhoog of omlaag**. Met deze toetsen kan er niets verkeerd gedaan worden.

## 2.3 Hoe opladen?

Onderdelen:

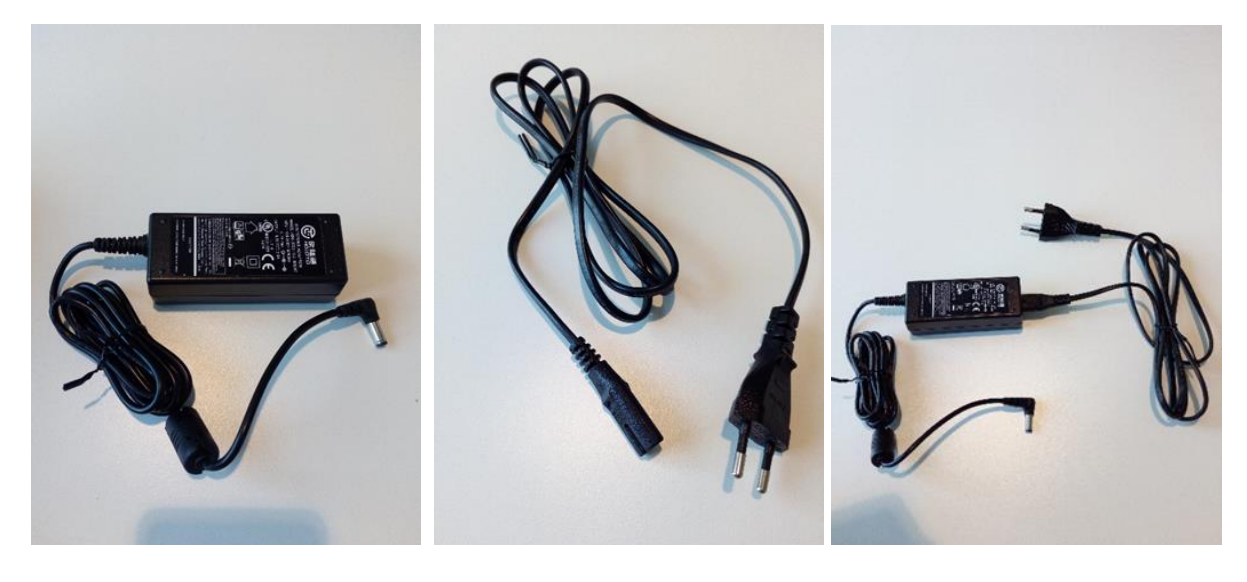

*Foto 3: voeding Foto 4: stekker Foto 5: samenvoeging stekker + voeding*

## De oplader in de achterkant links steken.

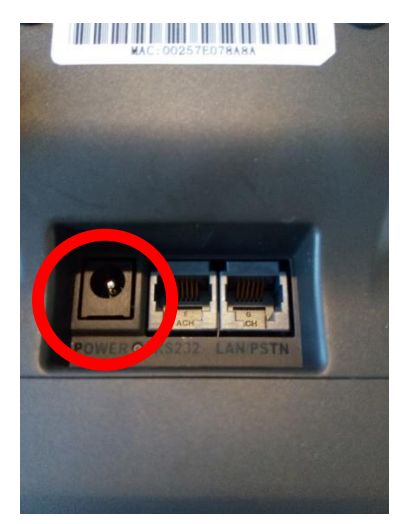

*Foto 6: Power*

Onder de plaats waar de kabel in moet, staat er 'POWER' vermeld.

VERIFICATIE: Aan de linkerkant van de terminal zal er een rood lichtje branden.

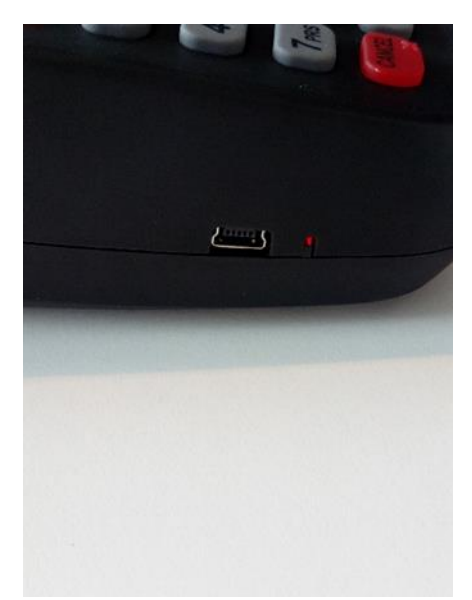

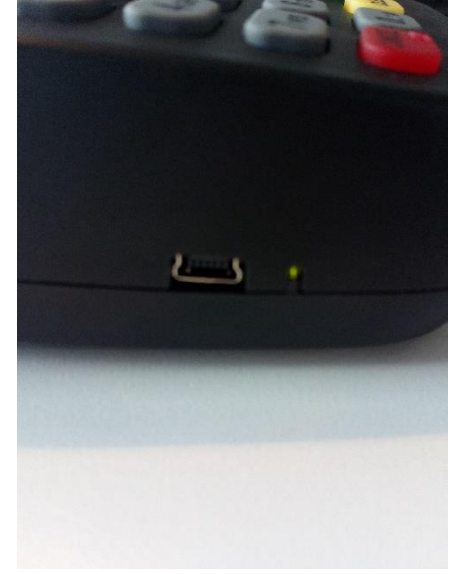

*Foto 7: rood licht Foto 8: groen licht*

Als de batterij volledig is opgeladen, zal dit lichtje een groene kleur krijgen.

# <span id="page-6-0"></span>3 Verbindingen

## <span id="page-6-1"></span>3.1 Ethernet – verbinding

- Kijk na of de Ethernet kabel, via de adaptor (tussenstuk) wel een verbinding heeft door deze in de pc te plaatsen.
- Ethernet kabel in de achterkant, helemaal rechts insteken waar 'LAN/PSTN' vermeld staat.

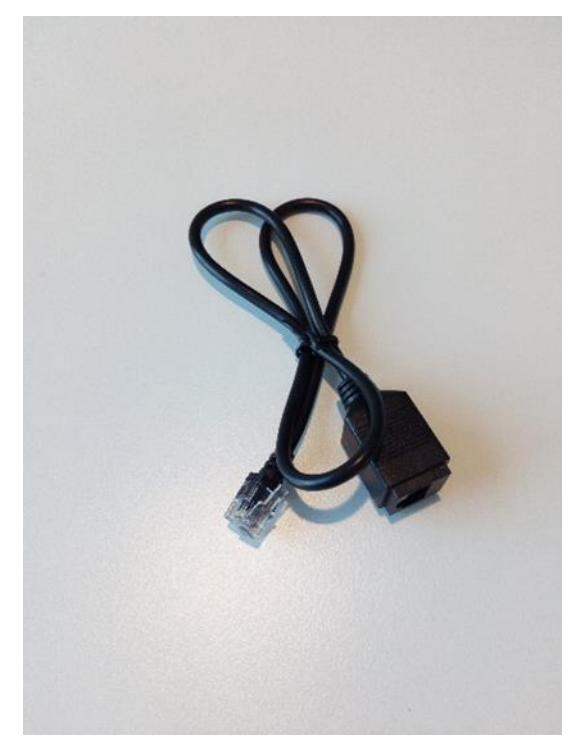

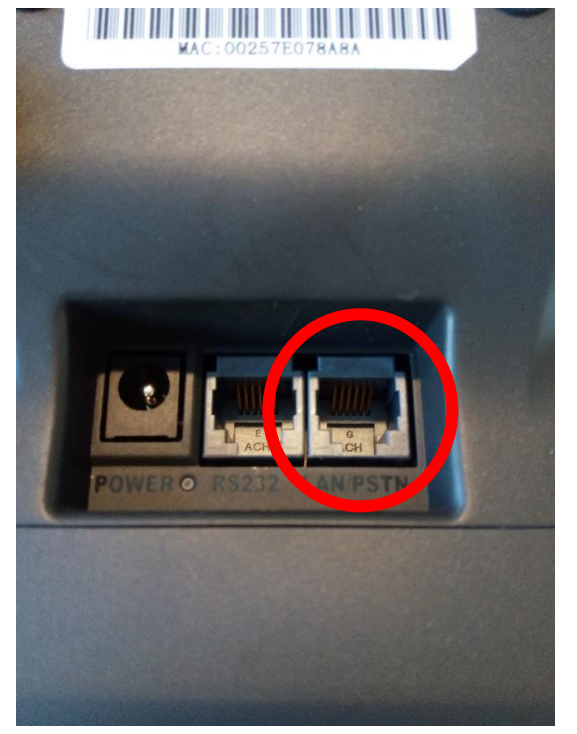

*Foto 9: Ethernet kabel Foto 10: plaats voor Ethernet kabel*

#### <span id="page-6-2"></span>3.2 Wifi – verbinding

Om de terminal te voorzien van een Wifi verbinding, moeten deze stappen gevolgd worden:

- (Her)Start de terminal.

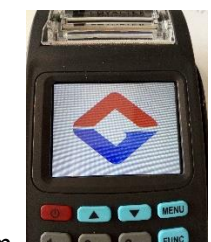

- Normaal komt er dit logo op het scherm. The Rate Change
- Wacht enkele momenten tot er op het scherm "start …" verschijnt.
- Druk dan direct op ALPHA.

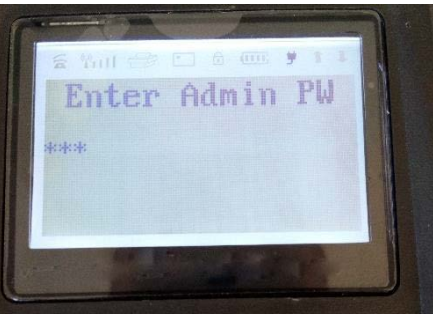

- Dit scherm verschijnt. Zoniet, herhaal de stappen.
- Toets '999' in.
- Kies optie 3: (door op toets 3 te duwen): "Network params".
- Kies optie 1: "WIFI".
- Kies optie 2: "Wifi setup".
- Kies optie 1: "Scan AP".
- Daarna moet u uw Wifi netwerk selecteren in de lijst. (Dit doet u met behulp van de pijlen bovenaan het scherm. Valideren doet u met 'ENTER'.)
- Nu moet het wachtwoord ingegeven worden van uw Wifi netwerk.
	- o Op het toetsenbord is er de mogelijkheid om letters in te geven. De letters kunnen veranderd worden door één of meerdere malen op 'ALPHA' te drukken.
	- o Om het wachtwoord te bevestigen, druk je op 'ENTER'.
- Eens dit gedaan is, kan het menu verlaten worden door meermaals op 'CANCEL' te drukken.
- De terminal zou nu verbonden moeten zijn met uw Wifi netwerk.

## <span id="page-8-0"></span>3.3 SIM-kaart insteken voor GPRS-verbinding

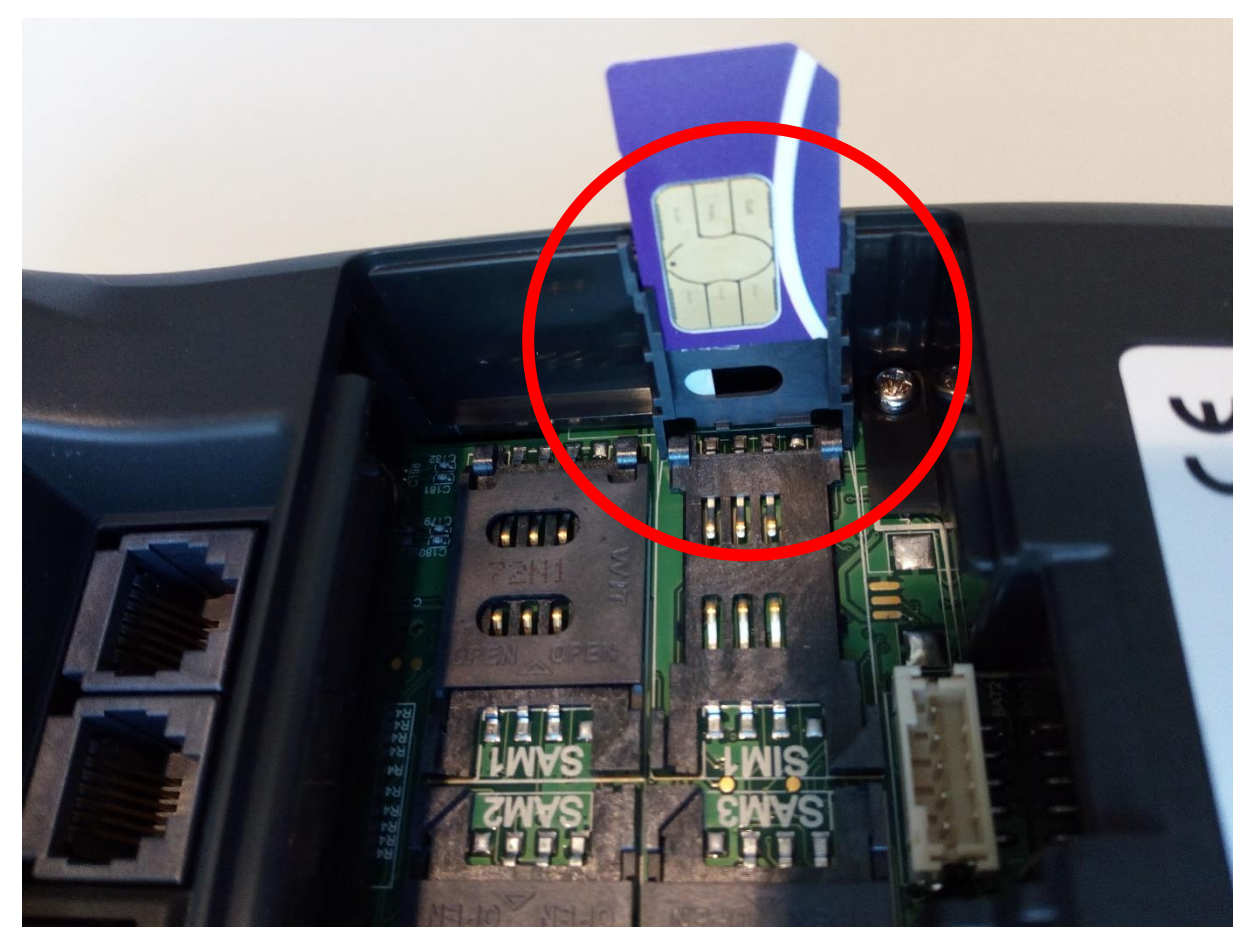

*Foto 11: SIM kaart / GPRS*

- Doe het deksel open.
- Schuif het zwarte gedeelte naar de buitenkant.
	- o Zo gaat deze open en komt er een zwart gedeelte naar boven.
- Schuif de SIM-kaart in het zwart gedeelte (zie foto hierboven)
	- o Er moet gekeken worden hoe de SIM-kaart erin gestoken moet worden. Dit kan men zien aan het hoekje van de SIM-kaart dat afgesneden is.
- Doe het zwarte gedeelte naar beneden.
- Schuif het zwarte gedeelte nu naar de binnenkant om het te bevestigen.

## <span id="page-9-0"></span>3.4 GPRS – Wifi – Ethernet

Hoe weet je hoe op welke verbinding de terminal werkt?

De terminal werkt standaard volgens een bepaalde volgorde. De terminal zal eerst overgaan naar Ethernet verbinding als deze kabel is aangesloten. Als er geen Ethernet verbinding mogelijk is, zal de terminal overgaan naar Wifi-verbinding (natuurlijk moet de Wifi eerst verbonden worden met de terminal). Als er geen Wifi mogelijk is, zal de terminal nog kunnen terugvallen op GPRS-verbinding. (Natuurlijk als er een SIM-kaart aanwezig is)

Zo ziet de standaard volgorde eruit.

Als u wilt weten op welk systeem u aan het werken bent, kan u dit zien aan het teken rechts beneden op het scherm.

- E : Ethernet-verbinding.
- W : Wifi-verbinding.
- G : GPRS-verbinding.

Bij Wifi en GPRS-verbinding kan men de connectie ook bekijken door het pictogram linksboven op het scherm.

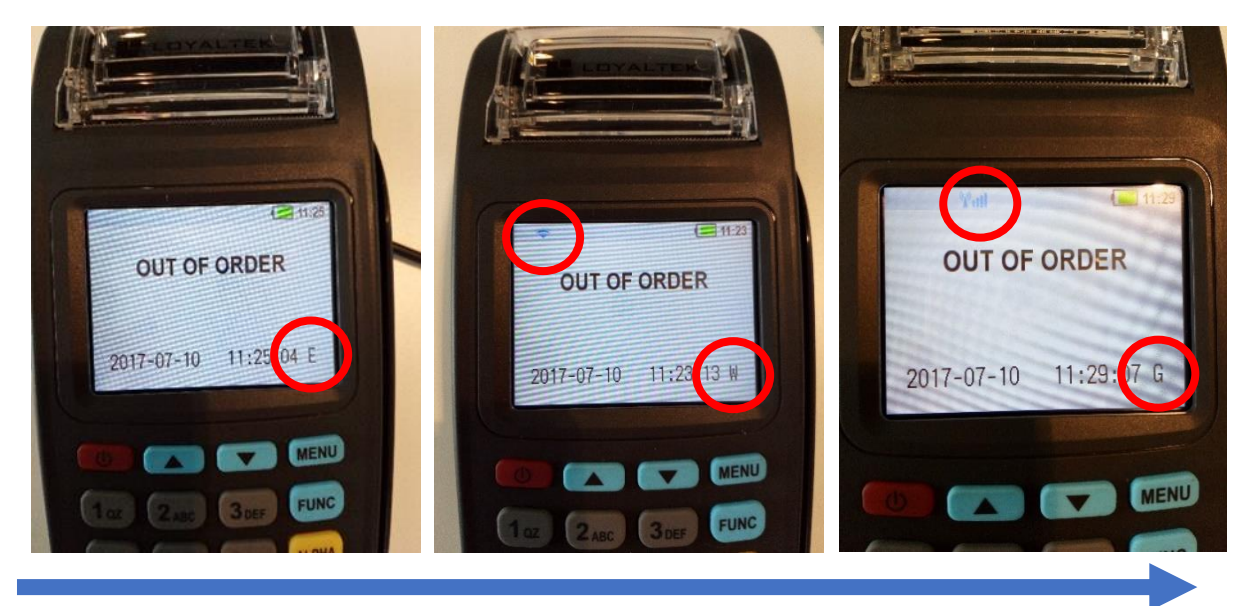

De terminal zal de **standaardvolgorde** van de pijl volgen als er geen verbinding kan gemaakt worden. De terminal zal **automatisch overschakelen** naar de andere verbinding.

Als men bijvoorbeeld van een GPRS-verbinding wil overgaan naar een Ethernet-verbinding (m.a.w. als men de pijl niet volgt, zal de **terminal opnieuw opgestart moeten worden**.

Als men de volgorde wil veranderen, kan men dit doen via de menu.

Hoe kom je op de menu?

- Herstart de terminal.

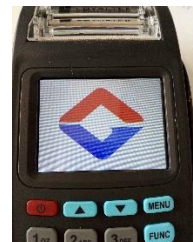

- Normaal komt er dit logo op het scherm. **The Rave G**
- Wacht enkele momenten tot er op het scherm "start …" verschijnt.
- Druk dan snel op 'ALPHA' (de gele toets).

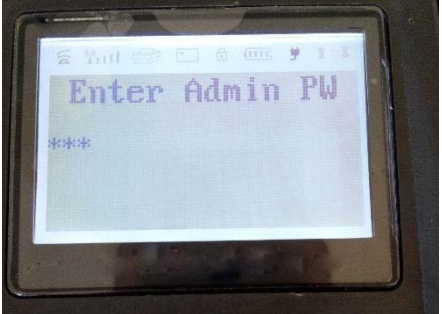

- Voer de code '999' in.
- Druk op 'ENTER'

#### Menu:

- Kies voor nummer 3: Network Params.
- Kies nogmaals voor nummer 3: Fallback mode.
- Dan kan er gekozen worden welke verbinding men eerst wilt, welke verbinding als tweede en welke verbinding als laatste.

# <span id="page-11-0"></span>4 Hoofdmenu – Administratie

Voor in het hoofdmenu van de administratie te geraken moet men volgende stappen volgen:

- Uw terminal staat op het beginscherm: «READ CARD" of "KAART LEZEN".
- Duw op de toets 'MENU'.
- Op toets '2' drukken: "administration".
- Geef de 4 laatste cijfers van uw serienummer.
	- o Het serienummer staat vermeld op de achterkant van de terminal onder de barcode.

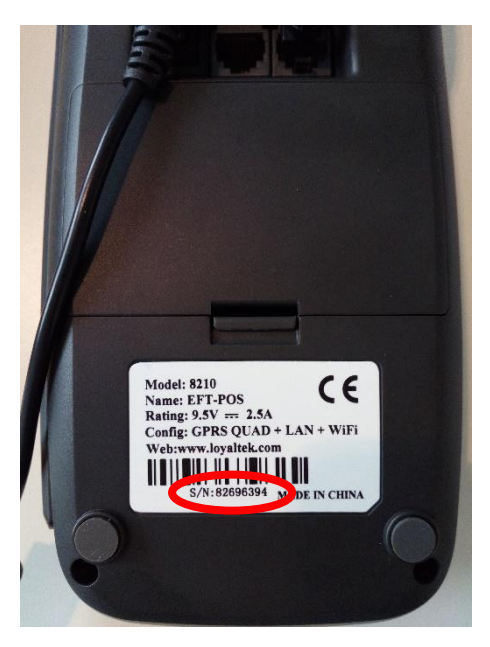

*Foto 12 : Serienummer*

- Hierna drukt men op 'ENTER'.

Nu kan men het menu van de administratie zien.

#### <span id="page-11-1"></span>4.1 TML initialisatie

Als eerste heb je de optie om een "TML (terminal) initialisatie" te doen. Dit wordt gedaan om een actualisering te doen van de parameters.

- Uw terminal staat op het beginscherm: «READ CARD" of "KAART LEZEN".
- Duw op de toets 'MENU'.
- Op toets '2' drukken: "administration".
- Geef de 4 laatste cijfers van uw serienummer.
	- o Het serienummer staat vermeld op de achterkant van de terminal onder de barcode.

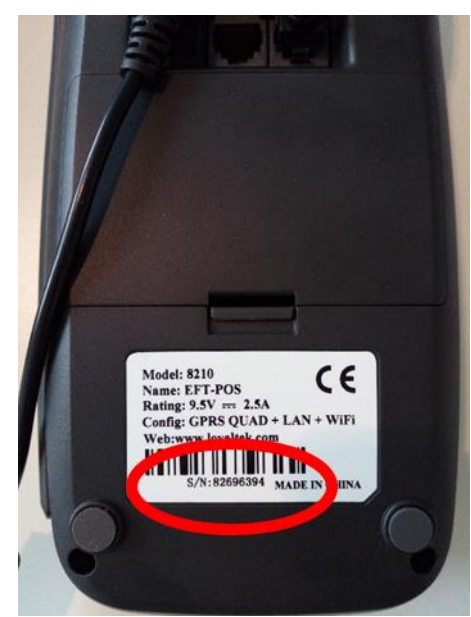

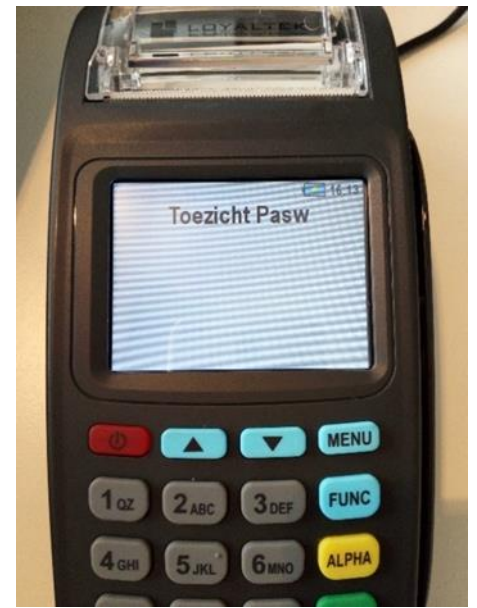

*Foto 13: Serienummer Foto 14: toezicht pasw*

- Druk op '1' voor de TML initialisatie te doen.
- Hierna heeft de terminal tijd nodig om de parameters op te halen.
- Wachten tot het menu van administratie verschijnt
- Als het gelukt is, kan u het menu verlaten door op CANCEL te drukken.

## <span id="page-12-0"></span>4.2 Vraag ACQ parameter

Hierbij wordt er informatie verkregen van welke betalingssystemen er bij welke kaartaanvaardingsmaatschappijen (acquirer) worden gedaan. Deze optie kan gebruikt worden als men meer informatie nodig heeft bij een foutmelding.

- Uw terminal staat op het beginscherm: «READ CARD" of "KAART LEZEN".
- Duw op de toets 'MENU'.
- Op toets '2' drukken: "administration".
- Geef de 4 laatste cijfers van uw serienummer.
	- o Het serienummer staat vermeld op de achterkant van de terminal onder de barcode.

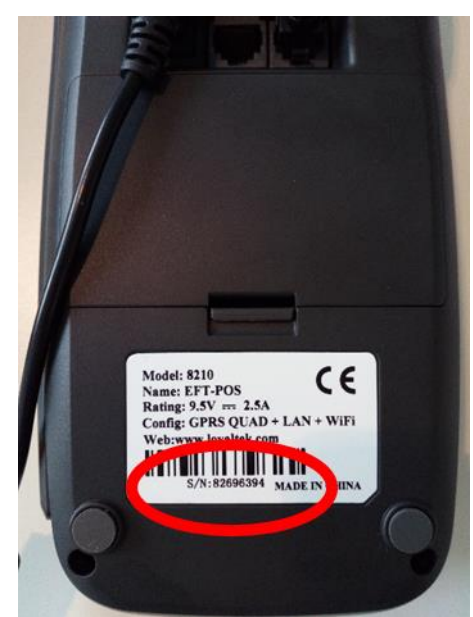

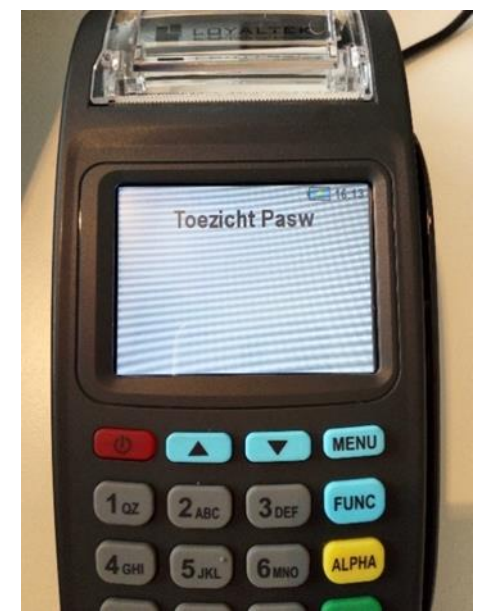

*Foto 15: Serienummer Foto 16: toezicht pasw*

- Ga door middel van de pijlen bovenaan naar "Vraag ACQ parameter".
- Druk op 'ENTER'
- Wachten tot het menu van administratie verschijnt
- Als het gelukt is, kan u het menu verlaten door op CANCEL te drukken.

## <span id="page-13-0"></span>4.3 Online Saldo

Voor techniekers.

#### <span id="page-13-1"></span>4.4 Archief tellers

Voor techniekers.

## <span id="page-13-2"></span>4.5 Wis terminal

Deze tool is voorzien voor als de terminal van kaartaanvaardingsmaatschappij verandert. Het is een soort van reset. Het is dus niet aangeraden om deze tool te gebruiken.

## <span id="page-13-3"></span>4.6 Afdrukken trans log:

Deze optie kan men gebruiken voor een dagtotaal op te vragen van de verkopen van huidige en voorbije dagen. Men kan hier kiezen voor 4 verschillende opties:

- a. **Verkort:** Hier krijgt men minder informatie van het dagtotaal maar er kan wel een beter overzicht verkregen worden.
- Uw terminal staat op het beginscherm: «READ CARD" of "KAART LEZEN".
- Duw op de toets 'MENU'.
- Op toets '2' drukken: "administration".
- Geef de 4 laatste cijfers van uw serienummer.
	- o Het serienummer staat vermeld op de achterkant van de terminal onder de barcode.
- Ga door middel van de pijlen bovenaan het toetsenbord naar "Afdrukken trans log".
- Op toets '1' drukken voor een verkort rapport te verkrijgen.
- Datum en uur begin rapportering aangeven.
	- o Druk op 'ENTER' na ingave van datum en uur.
- Datum en uur eind rapportering aangeven.
	- o Druk op 'ENTER' na ingave van datum en uur.
- De printer zal nu afdrukken.
	- b. **Volledige info:** Alle info zal beschikbaar zijn. Hier staan bijvoorbeeld ook de mislukte transacties bij.
- Uw terminal staat op het beginscherm: «READ CARD" of "KAART LEZEN".
- Duw op de toets 'MENU'.
- Op toets '2' drukken: "administration".
- Geef de 4 laatste cijfers van uw serienummer.
	- o Het serienummer staat vermeld op de achterkant van de terminal onder de barcode.
- Ga door middel van de pijlen bovenaan het toetsenbord naar "Afdrukken trans log".
- Op toets '2' drukken: "Volledige info".
- Datum en uur begin rapportering aangeven.
	- o Druk op 'ENTER' na ingave van datum en uur.
- Datum en uur eind rapportering aangeven.
	- o Druk op 'ENTER' na ingave van datum en uur.
- De printer zal nu afdrukken.

c. **Enkel totalen:** De terminal zal enkel de totalen weergeven.

- Uw terminal staat op het beginscherm: «READ CARD" of "KAART LEZEN".
- Duw op de toets 'MENU'.
- Op toets '2' drukken: "administration".
- Geef de 4 laatste cijfers van uw serienummer.
- o Het serienummer staat vermeld op de achterkant van de terminal onder de barcode.
- Ga door middel van de pijlen bovenaan het toetsenbord naar "Afdrukken trans log".
- Op toets '3' drukken: "enkel totalen".
- Datum en uur begin rapportering aangeven.
	- o Druk op 'ENTER' na ingave van datum en uur.
- Datum en uur eind rapportering aangeven.
	- o Druk op 'ENTER' na ingave van datum en uur.
- De printer zal nu afdrukken.
	- d. **Totalen + kaart:** Hier wordt er per kaart (VISA, MAESTRO, …) weergegeven hoeveel er verkocht is.
- Uw terminal staat op het beginscherm: «READ CARD" of "KAART LEZEN".
- Duw op de toets 'MENU'.
- Op toets '2' drukken: "administration".
- Geef de 4 laatste cijfers van uw serienummer.
	- o Het serienummer staat vermeld op de achterkant van de terminal onder de barcode.
- Ga door middel van de pijlen bovenaan het toetsenbord naar "Afdrukken trans log".
- Op toets '4' drukken voor de totalen te verkrijgen per kaart.
- Datum en uur begin rapportering aangeven.
	- o Druk op 'ENTER' na ingave van datum en uur.
- Datum en uur eind rapportering aangeven.
	- o Druk op 'ENTER' na ingave van datum en uur.
- De printer zal nu afdrukken.

## <span id="page-15-0"></span>4.7 Debugspoor ontwikkelen

Voor techniekers.

<span id="page-15-1"></span>4.8 Realtime monitor

Voor techniekers.

# <span id="page-16-0"></span>5 Hoofdmenu – Configuratie

Om in het hoofdmenu van de configuratie te geraken moet men volgende stappen volgen:

- Uw terminal staat op het beginscherm: «READ CARD" of "KAART LEZEN".
- Duw op de toets 'MENU'.
- Op toets '3' drukken: "Configuration".
- Geef de 4 laatste cijfers van uw serienummer.
	- o Het serienummer staat vermeld op de achterkant van de terminal onder de barcode.

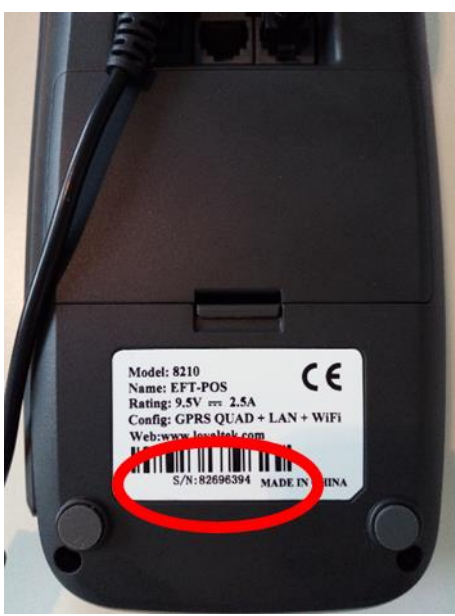

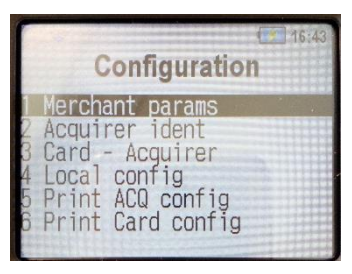

*Foto 17: menu config*

*Foto 18: Serienummer*

U bent nu op het hoofdmenu van de configuratie (zie foto 13).

#### <span id="page-16-1"></span>5.1 Merchant params

Men kan hier kiezen voor de gegevens van de onderneming weer te geven

- Voor een afgeprint overzicht van de eigen gegevens, drukt u op '2' voor 'Print'.
- Als u de gegevens wilt weergeven op het scherm, duwt u op toets '1': 'Bewerk'.
	- o Men kan de gevens aanpassen maar **LET OP**: bij een TML initialisatie worden alle gegevens weer zoals ze ervoor waren.

#### <span id="page-16-2"></span>5.2 Acquirer ID

Deze tool is interessant om te weten wat de terminal ID is. (TID)

- Druk op toets 2: "Acquirer ident".
- Nu kan u de TID van de terminal lezen.
- Druk verschillende malen op 'ENTER' om terug te komen op het menu.
- Druk op 'CANCEL' als u het menu wil verlaten.

#### <span id="page-16-3"></span>5.3 Kaart – Acquirer

Hier kan men de kaarten zien, die gebruikt kunnen worden. Men kan hier per kaart de MID (Merchant ID) zien. Merchant ID wordt ook wel Unique Identifier (UID) genoemd.

## <span id="page-17-0"></span>5.4 Plaatselijke configuratie

Hier kan men heel veel veranderen. Het beste is om eerst alles af te printen om te kijken waar er veranderingen zouden gewenst aangebracht te worden. Hierna kan u aanpassen, wat er aangepast zou willen worden.

- Druk op toets '4': 'Plaatselijke config'.
- Daarna kiest men voor '2': 'Print'.
- U krijgt nu een afgeprint overzicht met verschillende gegevens.
- Kies nu welke gegevens u zou willen veranderen?

#### ✓ **Maximum percentage voor extra:**

Als er een fooi wordt ingegeven, kan er gekozen worden door de handelaar om hiervoor een maximum percentage in te geven. Dit moet goedgekeurd zijn door de kaartaanvaardingsmaatschappij (acquirer).

#### ✓ **Standaard percentage voor extra:**

Er kan ingesteld worden dat de fooi standaard zoveel % bedraagt van het verkoopbedrag. Dit moet goedgekeurd zijn door de kaartaanvaardingsmaatschappij (acquirer).

#### ✓ **Maximum totaalbedrag:**

Hier kan een maximum totaalbedrag ingegeven worden, dat een transactie mag zijn.

✓ **ACQ disc. Data:**

Als op een kaart zowel ecocheques als maaltijdcheques staan en de handelaar kan beide ontvangen, dan moet er gekozen worden of het geld ofwel van de ecocheques komt ofwel van de maaltijdcheques. Als deze optie is ingeschakeld dan kan de handelaar een bepaalde code indrukken voor te bepalen waar het geld af gaat.

#### ✓ **Merchant reference:**

Er kan gekozen worden om een referentie toe te voegen aan de betaling. Deze referentie kan men vinden in het overzicht dat dagelijks/ wekelijks/ maandelijks wordt doorgestuurd.

#### ✓ **Een beleefdheid tekst 1:**

Deze staat vast en kan niet veranderd worden. "THANK YOU"

#### ✓ **Een beleefdheid tekst 2:**

Ook deze tekst staat vast en kan niet veranderd worden. "GOODBYE"

✓ **Saldo resultaat:** Technische optie.

#### ✓ **Ontvangstbewijs:**

Hier kan gekozen worden hoeveel tickets er moeten afgedrukt worden. Een afgeprint betalingsbewijs is zeer belangrijk in geval van betwistingen. Het is aangeraden om zowel een ticket voor de klant als een ticket voor uzelf bij te houden. Soms kan de kaartaanvaardingsmaatschappij (acquirer) u verplichten om betalingsbewijzen af te drukken.

✓ **Tijd na misl. Verb.:**

Technische optie.

✓ **Grootte lettertype printer:**

Er kan gekozen worden voor een groot of klein lettertype bij het ticket. Aangeraden is om het groot lettertype te nemen.

#### ✓ **Minimal lifetime:**

Technische optie.

- ✓ **Minimal inactivity time:** Technische optie.
- ✓ **Standaard werking:** Technische optie.
- ✓ **Amount APACS – Defer Sale:** Technische optie.
- ✓ **Comm. Routines annuleren:** Technische optie.
- ✓ **Accesprovider:**  Technische optie.
- ✓ **Kassier ID:** Technische optie.
- ✓ **ECR ID:** Technische optie.
- ✓ **Verwijzing verbergen:** Technische optie.
- ✓ **DCC allowed by Merchant:**

Met deze optie kan de terminal de betalingen laten uitvoeren in de valuta van de klant. Deze functie is nog niet in werking en wordt uitgevoerd door de kaartaanvaardingsmaatschappij. (aquirer)

- ✓ **Cash-back:** Technische optie.
- Druk op 'ENTER' tot je komt aan het onderdeel dat je wenst te veranderen.
	- o Druk op toets 'CLEAR' om letters en cijfers te verwijderen.
	- $\circ$  Op het toetsenbord is er de mogelijkheid om letters in te geven. De letters kunnen veranderd worden door één of meerdere malen op 'ALPHA' te drukken.
	- o Ofwel kan u met de pijlen, die bovenaan het toetsenbord staan, navigeren.
- Ga door met op 'ENTER' te drukken tot wanneer het hoofdmenu van configuratie tevoorschijn komt.
- Er kan van het menu weggegaan worden door op 'CANCEL' te drukken.

## <span id="page-18-0"></span>5.5 Print koper config

Als u dit afprint, kan u informatie terugvinden over uw kaartaanvaardingsmaatchappij (acquirer).

## <span id="page-18-1"></span>5.6 Print kaart config

Hier krijgt u alle informatie terug van alle kaarten die geaccepteerd worden door de terminal.

## <span id="page-18-2"></span>5.7 ECR protocol

Technische optie.

# <span id="page-19-0"></span>6 Transacties – Menu FUNC

## <span id="page-19-1"></span>6.1 Betaling doen met kaart

- Als de terminal gereed is voor gebruik, zal op het scherm 'kaart lezen' verschijnen.

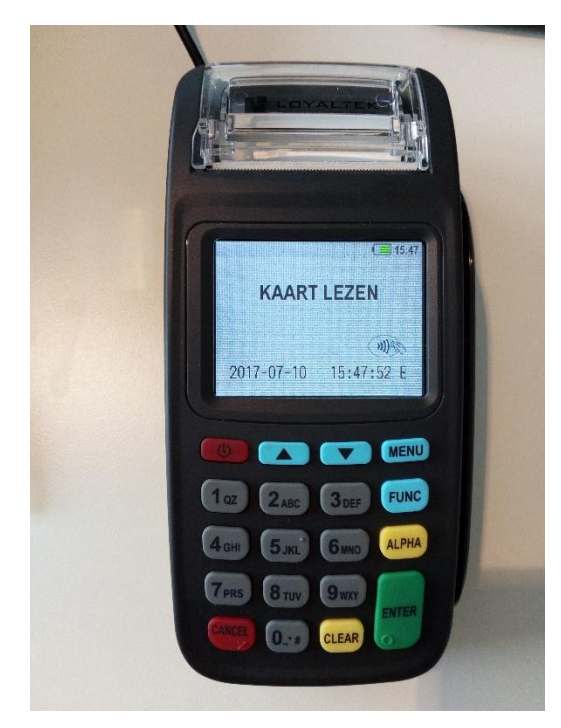

*Foto 19: beginscherm*

Eenmaal de kaart is ingestoken kan men op het scherm rechts bovenaan een pictogram zien van een kaart en links onderaan kan men zien met welke kaart er gewerkt wordt.

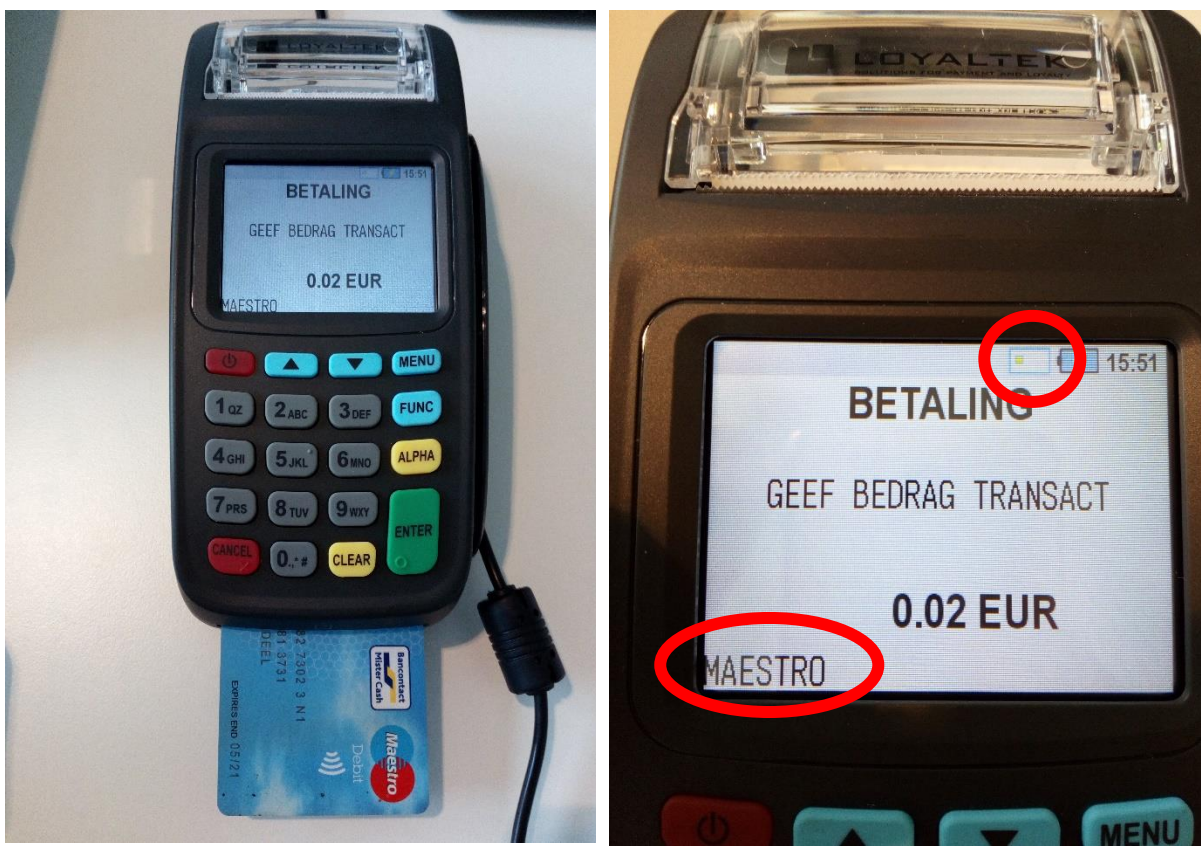

*Foto 20: insteken kaart Foto 21: Aanduidingen op scherm*

- Bedrag ingeven.
	- o Let op: De terminal werkt in eurocent. Voor €1 moet men bijvoorbeeld '100' ingeven.
- Druk op 'ENTER'.
- De klant geeft zijn pincode in en drukt hierna op 'ENTER'.
- Er wordt een betalingsbewijs afgedrukt voor de verkoper en voor de klant
- Er wordt de optie gegeven om de klant ook te voorzien van een betalingsbewijs.
	- o Indien ja, druk op 'ENTER'.
	- o Indien nee, druk op 'CLEAR'.

#### <span id="page-20-0"></span>6.2 Betaling doen zonder kaart

- Uw terminal staat op het beginscherm: «READ CARD" of "KAART LEZEN".
- Druk op toets 'FUNC' duwen.
- Voer het bedrag in dat moet betaald worden.
- Druk op 'ENTER'.
- Er staat nu op het scherm: «READ CARD" of "KAART LEZEN".
- Geef nu het kaartnummer in.
- Druk hierna op 'ENTER'
- Geef nu de vervaldatum van je kaart in.
- Druk op 'ENTER'.
- De betaling zal goedgekeurd worden.
- Er wordt de optie gegeven om de klant ook te voorzien van een betalingsbewijs.
	- o Indien ja, druk op 'ENTER'.

o Indien nee, druk op 'CLEAR'.

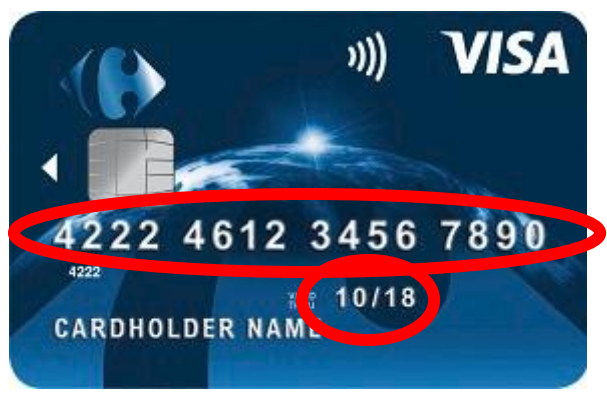

*Foto 22:VISA kaart*

## <span id="page-21-0"></span>6.3 Betaling annuleren

Als men de betaling wenst te annuleren, moet men volgende stappen volgen:

- Uw terminal staat op het beginscherm: "READ CARD" of "KAART LEZEN".
- Druk op toets 'FUNC' duwen.

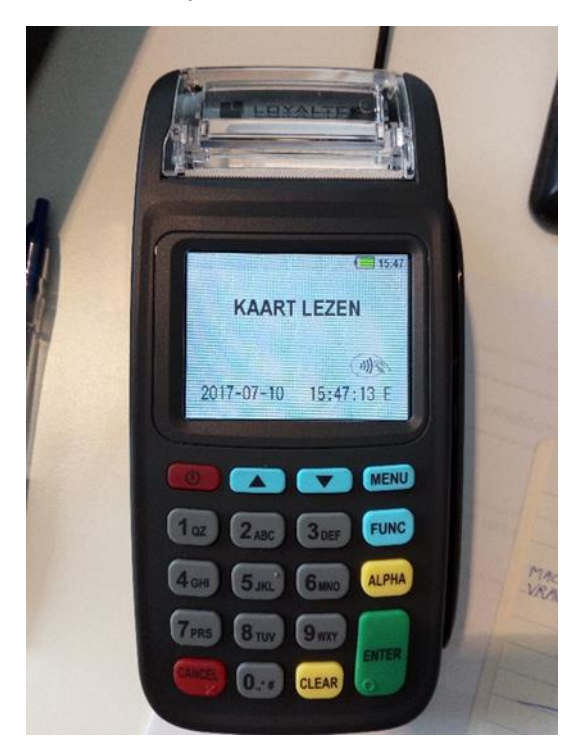

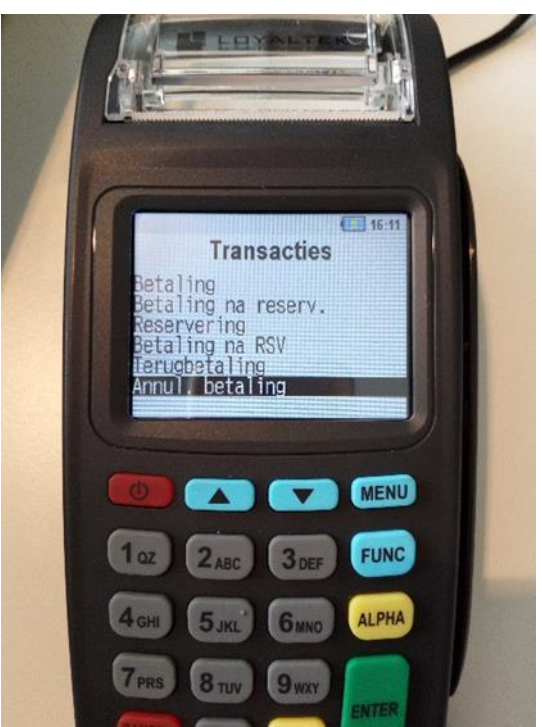

*Foto 23: beginscherm Foto 24: overzicht transacties*

- Men krijgt een overzicht van transacties, die men kan uitvoeren (zie foto's).
- Kies hier voor 'Annul. betaling'.
	- o Er kan hier naartoe gegaan worden door gebruik te maken van de pijlen bovenaan het toetsenbord.
	- o Druk dan op 'ENTER'.
- Er verschijnt nu een scherm met daarop de woorden 'Toezicht Pasw'.
- Toets de 4 laatste cijfers van uw serienummer in.

o Het serienummer staat vermeld op de achterkant van de terminal onder de barcode.

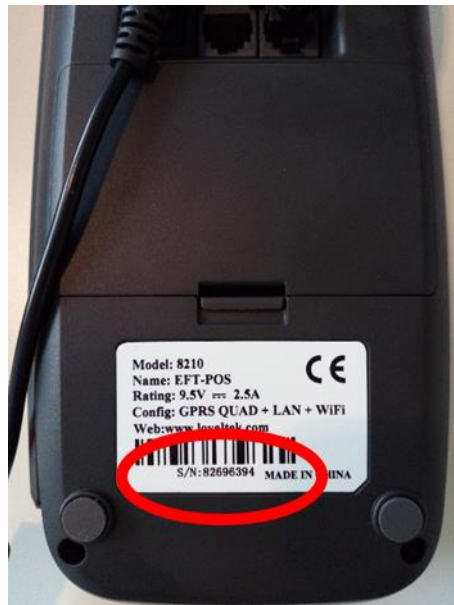

*Foto 25: Serienummer Foto 26: toezicht pasw*

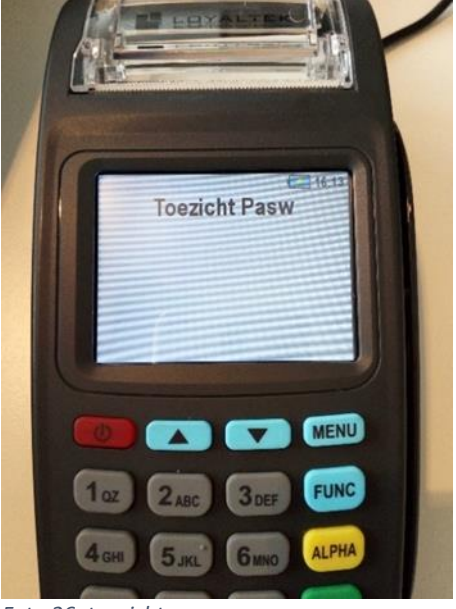

- Geef het bedrag in van de betaling die wenst geannuleerd te worden.
	- o De terminal werkt in eurocent.
	- o Voor het bedrag te bevestigen, duwt men op 'ENTER'.

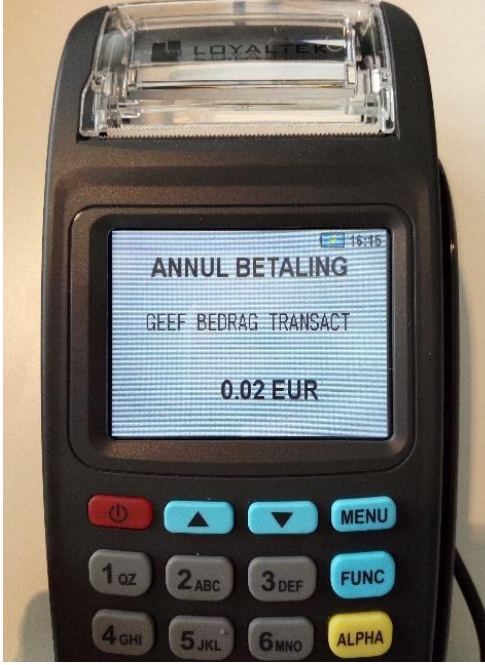

*Foto 27: scherm bedrag terugbetaling*

- Geef de autorisatiecode in. ("AUTH. CODE")
	- o Deze staat vermeld op het betalingsbewijs.
	- o Na het ingeven hiervan, bevestig met 'ENTER'.
- Steek kaart in de terminal, om de terugbetaling te bevestigen.
- Het geld wordt teruggestort.

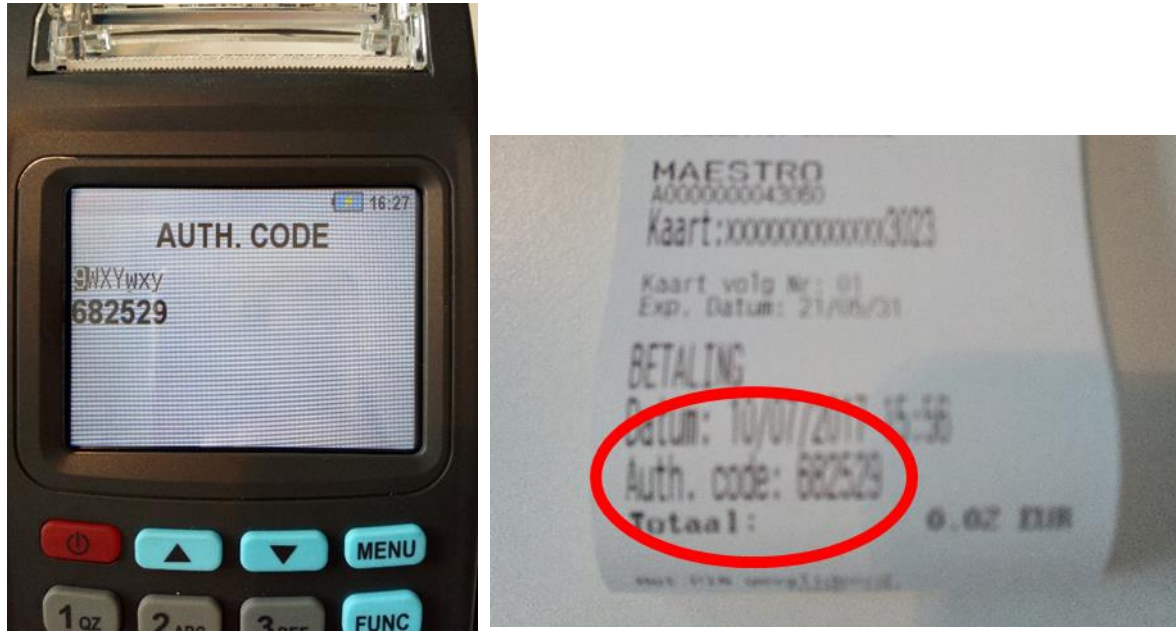

*Foto 23: Autorisatie code Foto 24 Betalingsbewijs*

## <span id="page-23-0"></span>6.4 Reservering doen met kaart

Reserveringen moeten door de kaartaanvaardingsmaatschappij (acquirer) toegelaten zijn om deze transacties uit te voeren.

Er is een verschil tussen de debitkaart en de creditkaart. Bij een debitkaart wordt er direct een bedrag van de rekening gehouden. Hier moet er een pincode ingegeven worden.

Bij een creditkaart kan er een bepaald bedrag van de rekening worden geblokkeerd. Hier heeft men de kaart niet per se nodig.

- Uw terminal staat op het beginscherm: «READ CARD" of "KAART LEZEN".
- Druk op toets 'FUNC'.
- Druk op de pijlen om in dit menu te navigeren.
- Wanneer het zwarte balkje op "Reservation" staat, druk op 'ENTER.
- Geef het bedrag in en druk hierna op 'ENTER'.
- $-$  De kaart moet ingestoken word $\varepsilon$
- Daarna moet de pincode ingegev
- De terminal zal overgaan tot een transactie.

Er zal een bewijs worden afgedrukt. Hou deze goed bij want men heeft deze nog nodig om over te gaan tot betaling.

## <span id="page-23-1"></span>6.5 Reservering doen zonder kaart

De stappen zijn iets anders als men een reservering wil doen zonder kaart. Kijk zeker na of u een credit kaart heeft want anders kan er geen reservatie gedaan worden.

Ook deze optie moet goedgekeurd worden door de kaartaanvaardingsmaatschappij (acquirer).

- Uw terminal staat op het beginscherm: «READ CARD" of "KAART LEZEN".
- Druk op toets 'FUNC'.
- Ga met de pijlen naar "Reservering".
- Druk op 'ENTER'.
- Hierna geeft u het bedrag in van de reservering.
- Nu krijgt u een scherm te zien met «READ CARD" of "KAART LEZEN".
- I.p.v. de kaart in te steken, geeft u het kaartnummer in, van de kaart in kwestie.
- Druk hierna op 'ENTER'.
- Geef hierna de vervaldatum van de kaart in en druk op 'ENTER' voor te bevestigen.
- De terminal zal overgaan tot een transactie.

Er zal een bewijs worden afgedrukt. Hou deze goed bij want men heeft deze nog nodig om over te gaan tot betaling.

#### <span id="page-24-0"></span>6.6 Betaling na reservering (voor verhuurmaatschappijen)

Dit optie wordt gebruikt door maatschappijen die alles verhuren. Dus bijvoorbeeld 'rent-a car' of 'rent-a-bicycle. Het bedrag werd geblokkeerd op de rekening van de klant. Voor meer info hieromtrent, contacteer de kaartaanvaardingsmaatschappij (acquirer).

#### <span id="page-24-1"></span>6.7 Betaling na reservering (voor Horeca)

Het wordt vooral gedaan door de horeca.

- Uw terminal staat op het beginscherm: «READ CARD" of "KAART LEZEN".
- Druk op toets 'FUNC'.
- Ga met de pijlen naar "Payment after RSV".
- Druk op 'ENTER'.
- Geef het bedrag in en druk hierna op 'ENTER.'
- Geef hierna de autorisatie code in. ("AUTH. CODE")
	- o Deze staat op het ticket van de reservering.
- Druk op 'ENTER'.
- Geef de kaart in om te betalen.
- Voer de pincode in en bevestig met 'ENTER'.
- De transactie wordt uitgevoerd.
- Het betalingsbewijs wordt afgeprint.

#### <span id="page-24-2"></span>6.8 Reservatie annuleren

Als men een reservatie wil annuleren, moet men volgende stappen volgen:

- Uw terminal staat op het beginscherm: «READ CARD" of "KAART LEZEN".
- Druk op toets 'FUNC'.
- Ga met de pijlen naar "Cancel Reserv.".
- Geef de laatste 4 cijfers van uw serienummer in.
	- o Staat vermeld op de achterkant va de terminal onder de barcode.

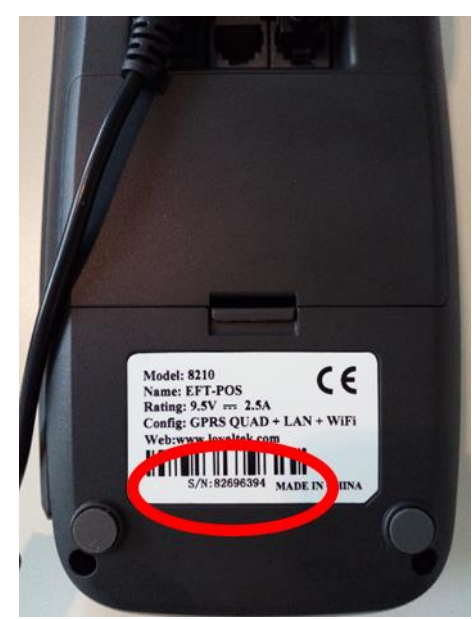

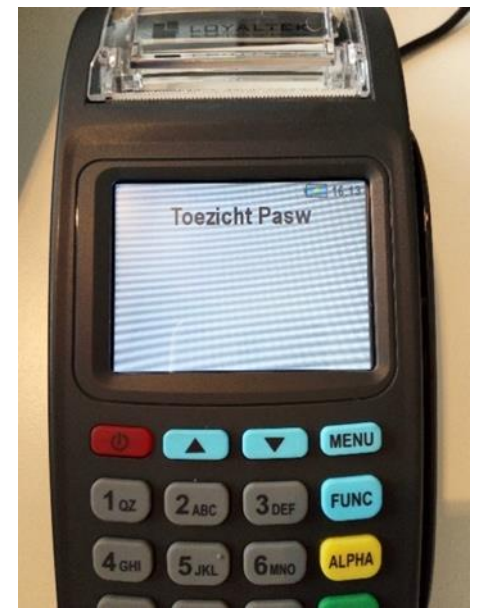

*Foto 28: Serienummer Foto 29: toezicht pasw*

- Geef het bedrag in van de betaling die wenst geannuleerd te worden.
	- o De terminal werkt in eurocent.
	- o Voor het bedrag te bevestigen, duwt men op 'ENTER'.
- Geef hierna de autorisatie code in. ("AUTH. CODE")
	- o Deze staat op het ticket van de reservering.
- Druk op 'ENTER'.
- Geef de kaart in om te bevestigen
- De annulatie is uitgevoerd

#### <span id="page-25-0"></span>6.9 NFC-transactie – contactloze betaling

Dit is een contactloze betaling. Dit kan alleen voor terminals die deze applicatie toelaten. Bij de terminals van Keyware zal er altijd een sticker aanwezig zijn om aan te duiden of dit op de terminal werkt. Voor een contactloze betaling te doen

u volgende stappen volgen:

- Het scherm staat op kaart lezen.
- Geef het bedrag van de transactie in.
- Nu staat op het scherm kaart lezen samen met het bedrag.
- Houdt de kaart op de aangegeven plaats
	- o Meestal is dit aan de linkerboven zijde.
- De terminal zal overgaan tot een transactie.

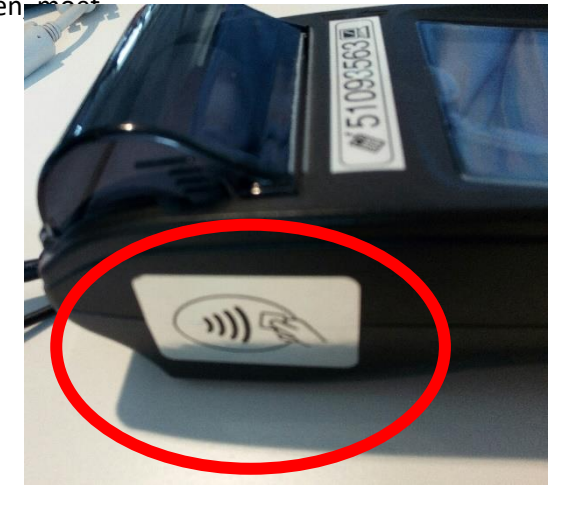

#### <span id="page-25-1"></span>6.10 Herprinten ticket

Uw terminal staat op het beginscherm: «READ CARD" of "KAART LEZEN".

- Druk op toets 'FUNC'.
- Druk 1 keer op het pijtje naar omhoog.
- Het zwarte balkje zal dan op "Reprint ticket" komen te staan.
- Druk dan op 'ENTER'.
- Het laatste betalingsbewijs zal nog eens afgedrukt worden.

## <span id="page-26-0"></span>6.11 Overige

Voor alle overige opties, raden we u aan om contact op te nemen met de kaartaanvaardingsmaatschappij (acquirer).

# <span id="page-27-0"></span>7 Main APP Menu

Voor op dit menu te komen, moet men volgende stappen volgen:

- (Her)Start de terminal.
- Wacht enkele momenten tot er op de terminal "start …" op het scherm verschijnt.
- Druk dan direct op ALPHA.

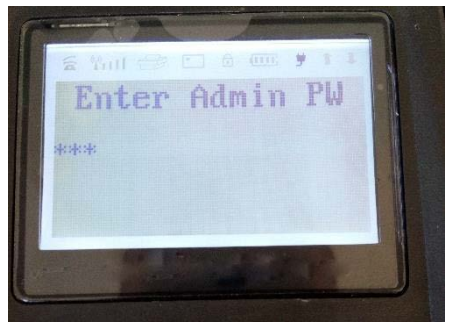

- Dit scherm verschijnt. Zoniet, herhaal de stappen.
- Toets '999' in.
- Nu bent u op het menu.

## <span id="page-27-1"></span>7.1 Delete config file

Dit moet je doen als alles goed staat maar iets in het systeem van de terminal toch niet klopt.

- (Her)Start de terminal.
- Wacht enkele momenten tot er op de terminal "start …" op het scherm verschijnt.
- Druk dan direct op ALPHA.

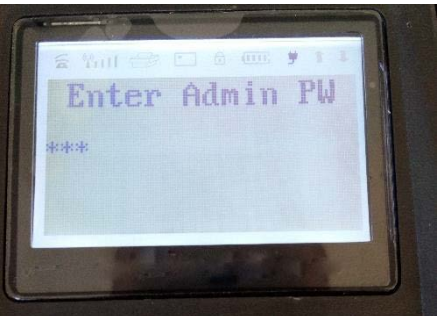

- Dit scherm verschijnt. Zoniet, herhaal de stappen.
- Toets '999' in.
- Men drukt op 'Enter': 'Delete Config File'.
- De terminal zal de toepassing uitvoeren.

#### <span id="page-27-2"></span>7.2 Wifi – verbinding

Om de terminal te voorzien van een Wifi verbinding, moeten deze stappen gevolgd worden:

- (Her)Start de terminal.
- Wacht enkele momenten tot er op de terminal "start …" op het scherm verschijnt.
- Druk dan direct op ALPHA.

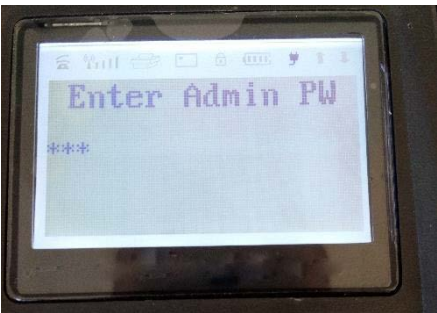

- Dit scherm verschijnt. Zoniet, herhaal de stappen.
- Toets '999' in.
- Kies optie 3: (door op toets 3 te duwen): "Network params".
- Kies optie 1: "WIFI".
- Kies optie 2: "Wifi setup".
- Kies optie 1: "Scan AP".
- Daarna moet u uw Wifi netwerk selecteren in de lijst. (Dit doet u met behulp van de pijlen bovenaan het scherm. Valideren doet u met 'ENTER')
- Nu moet het wachtwoord ingegeven worden van uw Wifi netwerk.
	- o Op het toetsenbord is er de mogelijkheid om letters in te geven. De letters kunnen veranderd worden door één of meerdere malen op 'ALPHA' te drukken.
	- o Om het wachtwoord te bevestigen, druk je op 'ENTER'.
- Eens dit gedaan is, kan het menu verlaten worden door meermaals op 'CANCEL' te drukken.
- De terminal zou nu verbonden moeten zijn met uw Wifi netwerk.

## <span id="page-28-0"></span>7.3 Fallback mode

Hoe weet je hoe op welke verbinding de terminal werkt?

De terminal werkt standaard volgens een bepaalde volgorde. De terminal zal eerst overgaan naar Ethernet verbinding als deze kabel is aangesloten. Als er geen Ethernet verbinding mogelijk is, zal de terminal overgaan naar Wifi-verbinding (natuurlijk moet de Wifi eerst verbonden worden met de terminal). Als er geen Wifi mogelijk is, zal de terminal nog kunnen terugvallen op GPRS-verbinding. (Natuurlijk als er een SIM-kaart aanwezig is)

Zo ziet de standaard volgorde eruit.

Als u wilt weten op welk systeem u aan het werken bent, kan u dit zien aan het teken rechts beneden op het scherm.

- E : Ethernet-verbinding.
- W : Wifi-verbinding.
- G : GPRS-verbinding.

Bij Wifi en GPRS-verbinding kan men de connectie ook bekijken door het pictogram linksboven op het scherm.

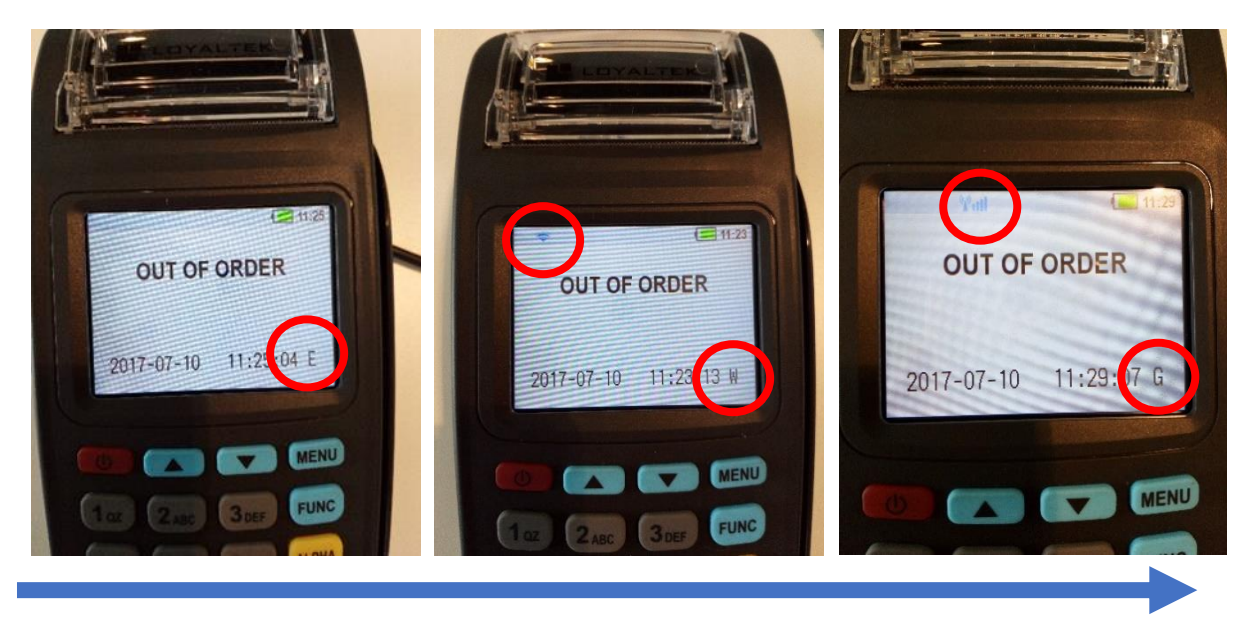

De terminal zal de standaardvolgorde van de pijl volgen als er geen verbinding kan gemaakt worden. De terminal zal automatisch overschakelen naar de andere verbinding.

Als men bijvoorbeeld van een GPRS-verbinding wil overgaan naar een Ethernet-verbinding (m.a.w. als men de pijl niet volgt, zal de terminal opnieuw opgestart moeten worden.

Als men de volgorde wil veranderen, kan men dit doen via de menu.

Hoe kom je op de menu?

- Herstart de terminal.
- Normaal verschijnt er dit logo op het scherm.
- Wacht enkele momenten tot er op de terminal "start …" op het scherm verschijnt.
- Druk dan snel op 'ALPHA' (de gele toets).

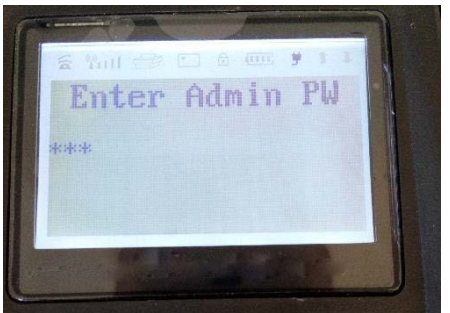

- Voer de code '999' in.
- Druk op 'ENTER'

#### Menu:

- Kies voor nummer 3: Network Params.
- Kies nogmaals voor nummer 3: Fallback mode.
- Dan kan er gekozen worden welke verbinding men eerst wilt, welke verbinding als tweede en welke verbinding als laatste.

## <span id="page-30-0"></span>7.4 Transaction setup

## <span id="page-30-1"></span>7.4.1 ECR – protocol

Dit is een technische menu voor een pinpad of voor een kassa te koppelen aan de terminal.

#### <span id="page-30-2"></span>7.4.2 Vendor ID

Hier is het de bedoeling dat de persoon die de terminal in handen heeft en de transacties uitvoert, zijn naam of code in de terminal zet.

Bij bijvoorbeeld het bedrijf Victoria, dat juwelen verkoopt, zijn er meerdere verkopers op de baan. Het bedrag dat door de klant werd betaald, gaat direct naar de rekening van het bedrijf. Het bedrijf krijgt echter een overzicht van welke transacties er door welke verkopers werden gedaan. Zo kan deze overgaan tot het betalen van deze personen.

## <span id="page-30-3"></span>7.4.3 Card entry

Het is een optie dat iets te maken heeft met de verbinding van de terminal met de kassa.

## <span id="page-30-4"></span>7.5 Heartbeat time

Om de zoveel minuten maakt de terminal verbinding met de aquirer en met het TMS systeem om gegevens te synchroniseren. Deze verbinding wordt een heartbeat genoemd. Men kan ervoor kiezen om de hoeveel minuten de terminal zo'n 'heartbeat' doet.

## <span id="page-30-5"></span>7.6 Print config

Hier kan men veel info verkrijgen over de terminal.

## <span id="page-30-6"></span>7.7 Cut off time

Als je een dagtotaal opvraagt in de terminal, geeft de terminal standaard als beginuur 00:00 (middernacht) en als einduur 00:00 van de dag erop volgend. Als men die standaardtijden wil veranderen, kan men dit hier aanpassen.

# <span id="page-31-0"></span>8 Systeem manager

Voor naar het 'systeem setup' te gaan moet u eerst via de 'Main App Menu' gaan.

- (Her)Start de terminal.
- Wacht enkele momenten tot er op de terminal "start …" op het scherm verschijnt.
- Druk dan direct op ALPHA. (de gele toets)

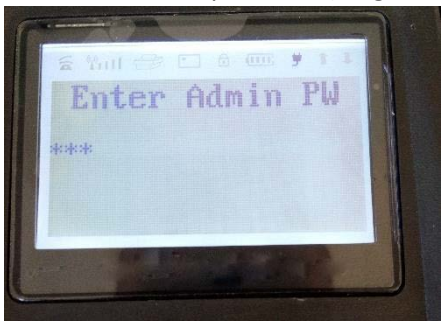

- Dit scherm verschijnt. Zoniet, herhaal de stappen.
- Toets '999' in.
- Nu bent u op het menu.
- Nu kiest u voor de optie (10): Exit App Manager.
- Daarna drukt u op 'MENU'.
- Nu bent u in het menu van de systeem manager. Wat kan je hier doen?

## <span id="page-31-1"></span>8.1 Systeem setup:

Alle hardware dat de terminal bevat, kan getest worden.

- ➢ Ga met de zwarte balk naar "Hardware Test".
- ➢ Druk op 'ENTER'.
- ➢ Kies welke aanpassingen er moeten gedaan worden aan het systeem.
	- **Taal**
	- **Toetsen**
	- **Contrast**
	- **Blacklight**
	- **Datum en tijd**
	- **Tijdzone**
	- **Batterij besparing**
	- **Wifi**
	- **Netwerk**
		- o Hier kan men kiezen om met een vast IP adres te werken.
		- o Als men bij 'Poll status' gaat kijken, kan men zien of het IP-adres kan veranderd worden door de terminal. Achter DHCP moet dan 'enabled' staan.
		- o Om dit te wijzigen, kan u dit veranderen in dit menu.
	- **Bluetooth**
	- **GPS**
	- FS formaat
	- **Key inject**
	- **TMS**
	- Default app
- Modem patch
- USB Mode
- Wireless Firmware
- Barscanner firmware

## <span id="page-32-0"></span>8.2 Hardware test

Kies welke hardware u wil instellen/ testen**. TIP:** bij "printer" kan u zien over welke hardware u beschikt.

- Ga met de zwarte balk naar "Hardware Test".
	- D.m.v. pijlen bovenaan toetsenbord
- Druk op 'ENTER'.
- Druk op '0'
	- Keyboard
	- LCD
	- TouchScreen
	- Buzzer
	- Magcard
	- IC Card
	- RF Card
	- RF LED
	- Printer
	- UART
	- USB 1 : Host
	- USB 1 : Device
	- USB
	- USB File
	- TF File
	- Modem
	- Wifi
	- **Ethernet**
	- Bluetooth
	- Wireless
	- GPS
	- Scanner
	- Power Manage
	- RTC

## <span id="page-32-1"></span>8.3 Password setup

Technische optie.

## <span id="page-32-2"></span>8.4 About

De belangrijke info, die men in 'About machine' kan terugvinden, zijn:

- Versie van terminal
- Serienummer
- MAC

Hoe terug naar beginscherm:

- Verschillende keren drukken op 'CANCEL' tot dit geen gevolgen meer heeft op het scherm.
- Duw op de toets van de pijl naar beneden.
- Als men hierna op 'ENTER' drukt, komt men na even wachten op het hoofdscherm.